# **Using Easy Interactive Tools**

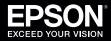

To start Easy Interactive Tools on your computer, press the Pen Mode button on the remote control and make sure PC Interactive is selected. Then, do one of the following:

Windows<sup>®</sup>: Navigate to the Apps screen or select ( ) or Start > All Programs or Programs > EPSON Projector . > Easy Interactive Tools Ver.3.xx.

Or, double-click the 🖉 Easy Interactive Tools icon on your desktop.

• OS X: Select Applications > Easy Interactive Tools > Easy Interactive Tools Ver.3.xx.

The Easy Interactive Home screen appears, and 🕨 🔳 arrows appear on either side of the projected image. Make a selection or close the Home screen.

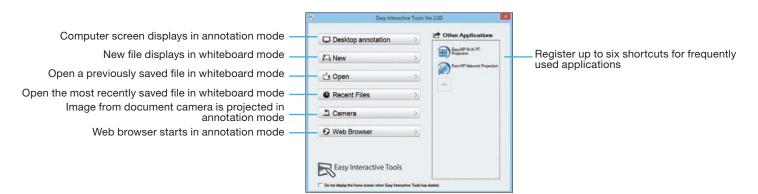

Two toolbars, one for interactive (annotation) mode and one for whiteboard mode, and a Command toolbar are available. To toggle between modes, select the 🔲 Annotation mode icon on the Command toolbar to display the interactive (annotation) toolbar, or the Lin Whiteboard mode icon to display the whiteboard toolbar.

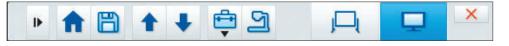

#### Interactive (Annotation) Mode

In interactive mode, the toolbar tools appears on the projected image and lets you use the interactive pens or your finger (if applicable) as a mouse to open applications, access links, and operate scroll bars, for example.

In this mode, you can also annotate whatever is displayed from your computer or document camera and save or print your pages.

tools

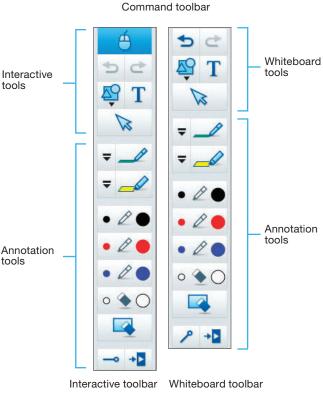

### Whiteboard Mode

In whiteboard mode, the toolbar appears on a blank surface, background image, or pattern. You can write or draw with the interactive pens or your finger (if applicable), add images, and save or print your pages.

#### Annotating

You can use the annotation tools at the bottom of the toolbar in either mode.

To exit Easy Interactive Tools, select the X Exit icon in the upper right corner of the Command toolbar. You can also minimize the toolbar by selecting the 🗗 Close icon, then select one of the 📊 arrows to redisplay the toolbar.

#### **Tools for Interactive Mode**

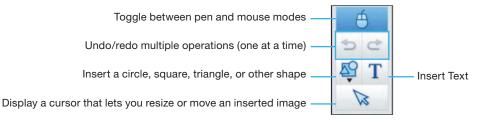

#### **Tools for Annotation**

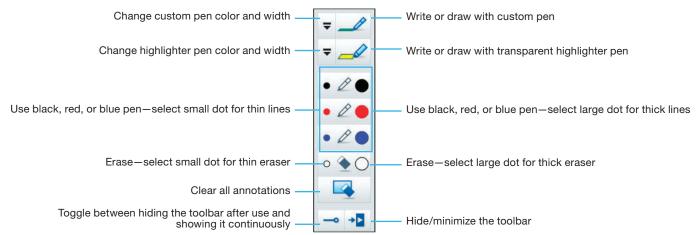

## **Tools for Whiteboard Mode**

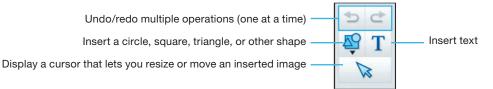

# **Tools for Saving, Printing, and More**

To display the tools shown below, select the 🛱 Other tools icon on the Command toolbar.

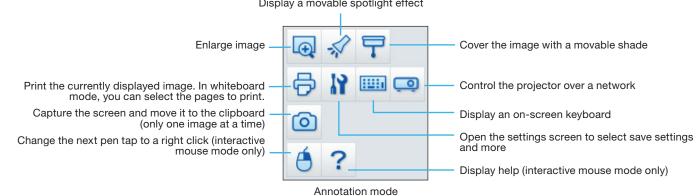

Display a movable spotlight effect

#### Display a movable spotlight effect

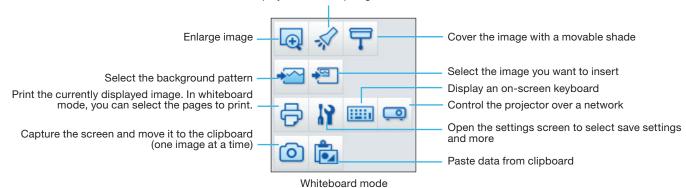

- 1 To save your screen or pages as .pdf files in your Documents > Easy Interactive Tools folder, simply select the Save tool on the Command Toolbar. Easy Interactive Tools names your file automatically.
- 2 To select other locations and formats for saving, select the 👔 Settings tool, then select the **Save settings** tab as shown below.

|                        | ge Settings Seve Settings Camera Recording Settings P |
|------------------------|-------------------------------------------------------|
| Check when saving      |                                                       |
| Annotation mode save & | location                                              |
| Save location folder   | βA                                                    |
| Ne name                |                                                       |
| File type              |                                                       |
|                        | C JPEG ("jpg;"jpeg) C PNG ("png)                      |
|                        | C Bitmap ("bmp)                                       |
|                        | ( PDF File ("pdf)                                     |
| Whiteboard mode save   | location                                              |
| Save location folder   | ₿N [iii]                                              |
| Fle name               |                                                       |
| File type              | Essy Interactive Tools (".et)                         |
|                        | C JPEG ("apg,"apeg) C PNG ("png)                      |
|                        | C Bitmap (*bmp)                                       |
|                        | C PDF File ("pdl)                                     |
|                        | Restore defaults OK Can                               |

- Select the location, file name, and file type for saving pages. You can save all your pages as one PDF file.
- If you want to select different settings each time you save, select the **Check when saving** checkbox.
- Select **OK** to close the Settings window.

This information is subject to change without notice.

© 2014 Epson America, Inc., 3/14

EPSON is a registered trademark and EPSON Exceed Your Vision is a registered logomark of Seiko Epson Corporation.

OS X is a trademark of Apple Inc., registered in the U.S. and other countries.

General Notice: Other product names are for identification purposes only and may be trademarks of their respective owners. Epson disclaims any and all rights in those marks.